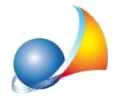

## Qual è la procedura corretta per creare i file validi per l'invio telematico delle Certificazioni uniche all'Agenzia delle Entrate?

Prima di procedere alla generazione ed all'invio della fornitura contenente le Certificazioni uniche che attestano i versamenti delle ritenute effettuati nell'anno contabile di riferimento è necessario accertarsi che siano state inserire e registrate correttamente tutte le fatture ricevute in base al regime fiscale in cui stanno operando i fornitori che le hanno inviate.

Se il fornitore opera nel regime ordinario e nel documento sono presenti anche delle anticipazioni (spese esenti E15) allora la fattura andrà registrata in questo modo: nel campo "Importo" il totale del documento al netto della ritenuta d'acconto, nel campo "Anticipazioni" il totale delle specifiche E15 presenti ed infine nel campo "Imponibile", che si abiliterà dopo che sarà stata attivata la spunta "Applica ritenuta" d'acconto", l'imponibile della R/A quindi al netto della Cassa di previdenza, dell'I.V.A. e delle anticipazioni.

Supponiamo di aver ricevuto una fattura con un totale documento di 1531 € di cui 200 € di R/A e 250 € di anticipazioni. La registrazione per permettere una corretta elaborazione delle CU dovrà avvenire come nella figura seguente.

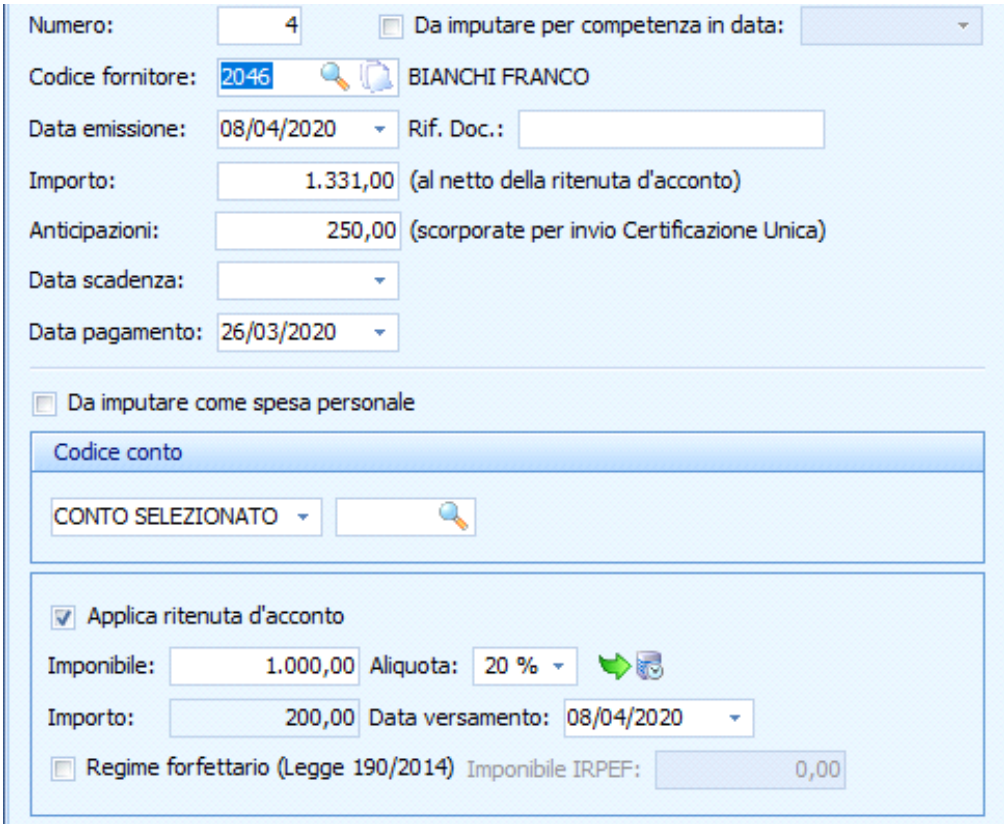

Schede tecniche - FAQ

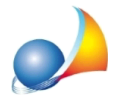

Se invece il fornitore che ci invia il documento sta operando nel "Regime forfettario" come da Legge 190/2014 dovremmo procedere come segue: nel campo "Importo" il totale del documento, nel campo "Anticipazioni" il totale delle specifiche E15 presenti e per concludere nel campo "Imponibile IRPEF", che si abiliterà sempre attivando la spunta "Applica ritenuta d'acconto" e in questo caso anche la spunta "Regime forfettario (Legge 190/2014)", il totale al netto della Cassa di previdenza ma comprensivo delle anticipazioni.

Quindi a fronte di una fattura ricevuta con un totale documento di 1300 € di cui 250 € di spese esenti la registrazione dovrà essere eseguita come nella figura seguente.

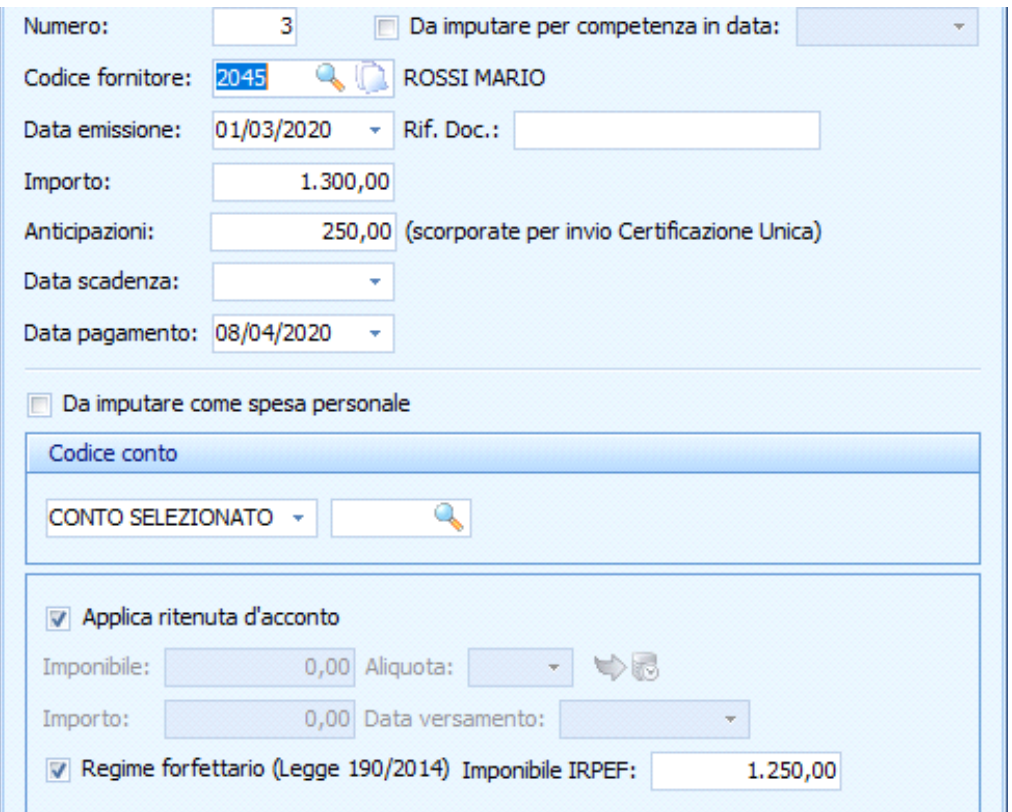

Dopo aver verificato che le fatture nelle varie gestioni che rientrano nell'anno contabile di riferimento siano state correttamente imputate si può procedere all'elaborazione delle Certificazioni uniche da inviare in forma telematica all'Agenzia delle Entrate e cartacea ai fornitori utilizzando la funzione Certificazione Unica xxxx (xxxx sarà l'anno contabile) reperibile sul menù "Altre funzioni".

Quando si aprirà la schermata troveremo i campi già compilati, in base ai dati anagrafici e contabili che avremmo precedentemente imputato, suddivisi nelle schede "Frontespizio" e "Percipiente".

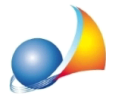

Nella scheda "Frontespizio" sono presenti i dati generali della comunicazione, ovvero la tipologia dove potremmo indicare se si tratterà di una comunicazione ordinaria (non attiveremo nessuna spunta) oppure una di annullamento (sola spunta "Annullamento" attivata) o sostituzione (sola spunta "Sostituzione" attivata). Se si sarà optato per uno degli ultimi due casi ci verrà richiesto di selezionare solo i fornitori per i quali si vuole annullare o sostituire la certificazione (spunta "Certificazione da inviare" nella sezione "Dati relativi al percipiente delle somme" nella scheda "Percipiente") e si abiliterà sempre nella schermata dei percipienti la sezione "Annullamento/Sostituzione della certificazione" e ci verrà richiesto di inserire i dati identificativi della CU da sostituire/annullare presenti sulla ricevuta ottenuta dal precedente invio che si vuole rettificare.

Inoltre nel "Frontespizio" saranno caricati automaticamente i dati del condominio (sostituto d'imposta) e dell'amministratore (firmatario della dichiarazione).

Nel caso non si inviino le comunicazioni per proprio conto ma ci si avvalga di un intermediario è necessario compilare la sezione "Impegno alla presentazione telematica" attivando la spunta "Invio effettuato da parte dell'intermediario" e indicandone il codice fiscale nel campo che si attiverà appena sotto. Se invece si inviano le CU avvalendosi delle proprie credenziali questa sezione non deve essere compilata.

Nella scheda "Percipiente" troveremo l'elenco dei fornitori per conto dei quali il condominio ha versato delle ritenute d'acconto e dei fornitori che operano nel regime forfettario che hanno emesso fattura al condominio nel corso dell'anno contabile di riferimento. Per ogni percipiente è presente una sezione contenente i dati anagrafici e i recapiti e uno o più moduli contenenti i dati contabili.

Nel caso di soggetto operante nel regime forfettario verranno creati due moduli (figura sotto) perché sarà necessario suddividere le somme non soggette a ritenuta e associarle a due codici diversi (campo 6 del modello CU).

```
ROSSI MARIO - RSSMRA45D25H501K
Modulo nº 1
 Modulo nº 2
```
Nel primo modulo sarà indicato "l'ammontare lordo corrisposto" (formato dalla sommatoria dei valori contenuti nel campo "Imponibile IRPEF" di ogni fattura) e le "Altre somme non soggette a ritenute" (formate dalla sommatoria degli importi indicati nel campo "Imponibile IRPEF" della fattura scorporati delle cifre indicate nel

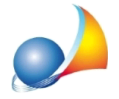

campo "Anticipazioni") contraddistinte dal codice 7 oppure dal codice 12 (in quanto erogate ad un soggetto in regime forfettario).

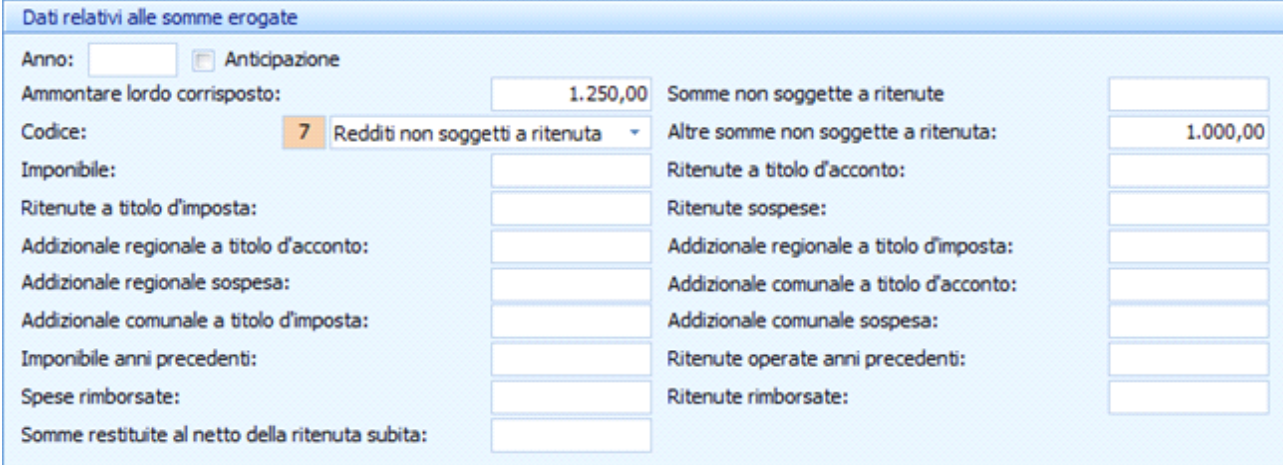

Nel secondo modulo (figura sottostante) saranno dunque riportate le spese anticipate (esenti articolo 15) presenti eventualmente nei documenti ricevuti che non potevano essere incluse nel precedente modulo perché contraddistinte da un diverso codice (in questo caso codice  $8$  – redditi esenti).

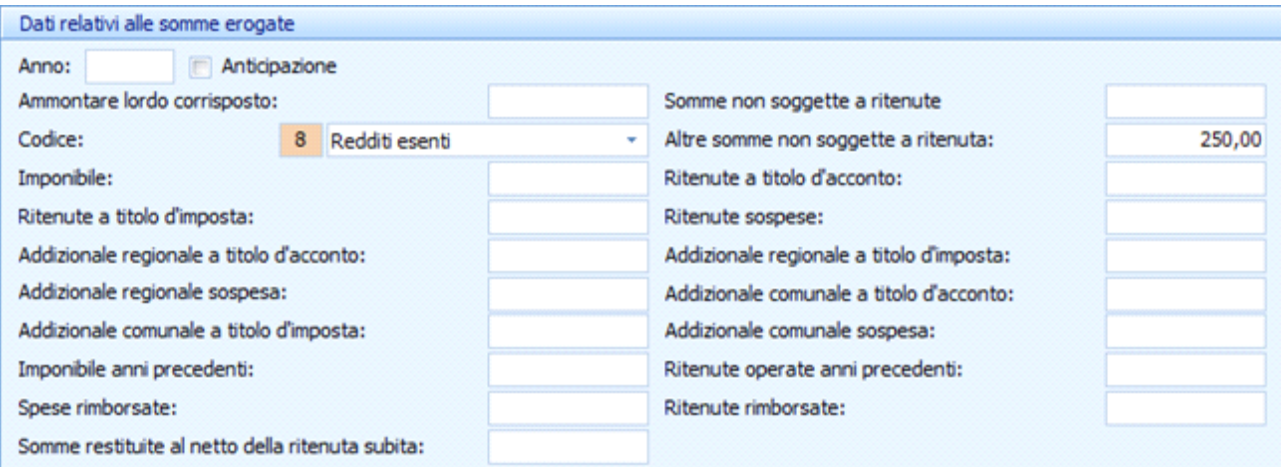

Nel caso di percipiente operante nel regime ordinario verrà creato un solo modulo in quanto ci sarà bisogno di usare un unico codice per indicare le somme non soggette a ritenute.

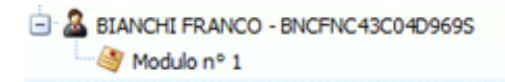

Saranno quindi compilati i campi "Ammontare lordo corrisposto" (con la sommatoria dei valori contenuti nel campo "Imponibile" con in aggiunta gli importi presenti nel campo "Anticipazioni"), "Altre somme non soggette a ritenute" (il totale delle spese esenti articolo 15), "Imponibile" (sommatoria dei valori del campo "Imponibile" di

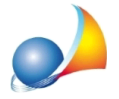

ogni fattura) e infine "Ritenute versate a titolo d'acconto" contenente le somme versate con i vari F24 durante tutto l'anno contabile.

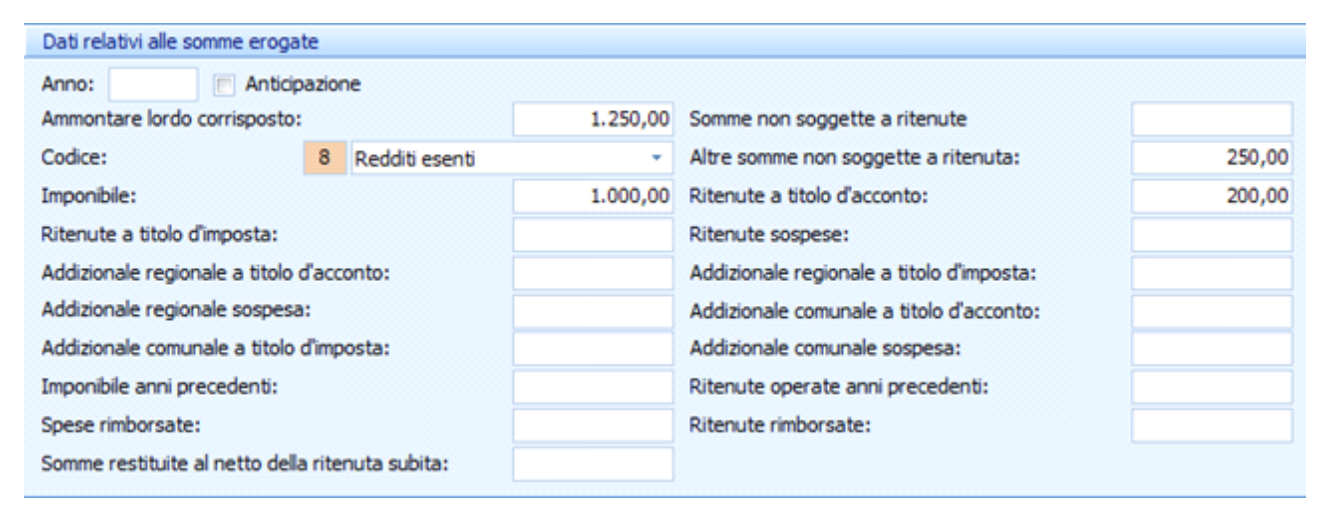

Per inviare telematicamente l'elenco delle Certificazioni uniche all'Agenzia delle Entrate ci può avvalere di due distinti canali, Entratel o Fisconline.

Se si vuole utilizzare il canale Entratel è necessario che l'amministratore di condominio abbia ottenuto l'abilitazione ad utilizzare questo servizio (aperto anche agli amministratori da un paio di anni circa) perché sarà con le proprie credenziali che eseguirà la validazione per tutti i condomini che amministra. Cliccando sul pulsante omonimo che presenterà due opzioni, "Crea nuovo file" o "Aggiungi a file esistente", sarà possibile creare un nuovo file telematico per ogni condominio (prima opzione) oppure aggiungere le CU ad una fornitura già esistente (seconda opzione).

Il canale "Fisconline" invece permette di inviare le CU di un solo condominio alla volta in quanto l'autenticazione sul portale dovrà essere eseguita con le credenziali del singolo condominio. Cliccando sul pulsante relativo nella finestra della Certificazione unica verrà direttamente creato il file telematico del condominio senza ulteriori opzioni intermedie.

Per generare i modelli per le certificazioni in formato pdf da stampare è presente il pulsante "Stampa" con la possibilità di scegliere il modello sintetico (da inviare ai fornitori) e il modello ordinario (da tenere come copia cartacea da archiviare).

Il pulsante "Gestione dati" consente di salvare le certificazioni nel caso siano state apportate delle modifiche manuali (opzione "Salva modello") e ricaricarle sovrascrivendole a quelle generate dal programma in base alle registrazioni presenti (opzione"Caricamodello").